### **Getting Started**

- Download the Libby app from the App Store, Google Play Store or Amazon Appstore.
- Open the app
- Libby will ask if you have a library card. Choose **Yes** (If not contact your library)
- Libby will guide you through adding your library and library card:

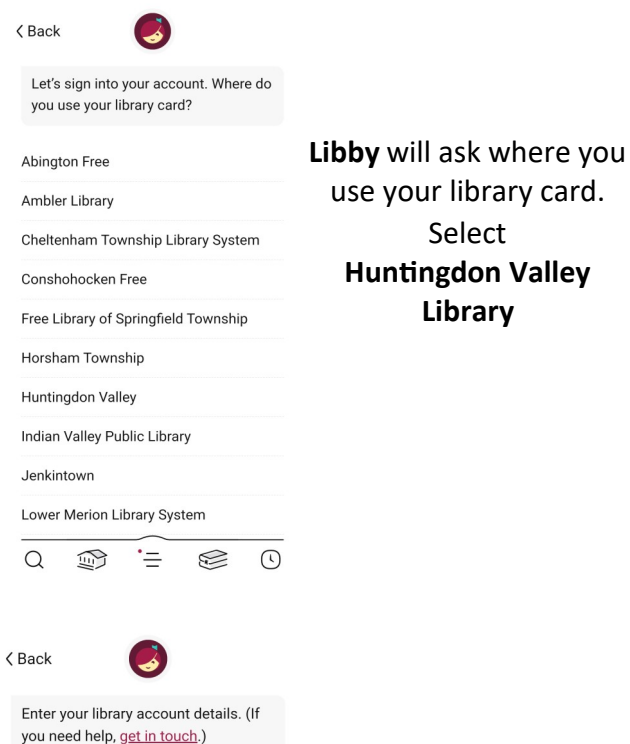

#### **CARD NUMBER**

The number printed on your library card, usually under a barcode.

Sign In

**Enter your entire library card number.**  Click **Sign In.** You are now ready to start reading!

### **Navigating the App**

#### **Icons at the bottom of the screen**

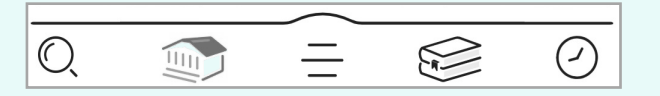

- $\bigcirc$ **Search by title or author** Search
- **Browse library's new, popular and curated**   $\sqrt{\frac{1}{2}}$ **collections**
- **See your library card information, change settings, and get help** Menu
- **View your current loans, holds, and titles you**   $\approx$ **have tagged** Shelf

Earbud icon indicates audiobook format

This icon means the title is currently unavailable Tap **Place Hold**

**Wait list** 

This icon means the title is currently available Tap **Borrow**  to checkout

**Available** 

 $\odot$ **Look back at your checkout history** Timeline

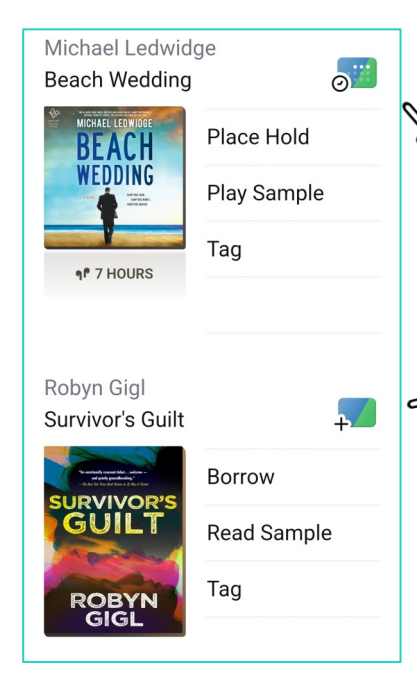

### **Reading and Returning**

 Once you have borrowed an eBook, tap the **bookshelf icon**  $\mathcal{C}$  at the bottom

of your screen

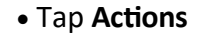

Tap **Read With**

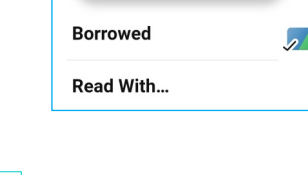

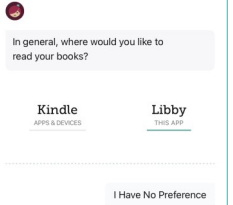

- Select **Libby** to read on your phone or tablet
- Select **Kindle** to read with your Kindle reader
- amazon ببر م .<br>Search Amazi  $\alpha$ Sign out  $\sim$ **Get Library Book** Deliver To: Ingrid's wp Kindle
- When you select **Kindle** you will be taken to Amazon, log into your account and tap the **Get Library Book** button
- The eBook will be delivered to your Kindle.

Books are automatically returned to the library on their due date.

To **Return Early . . .**

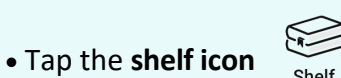

- Tap **LOANS** at the top of the screen
- Tap **Manage**
- Tap **Return Early** and then tap **Return**

# **Audiobooks**

 After borrowing an Audio book tap **Open Audiobook** then tap the **play/pause** button

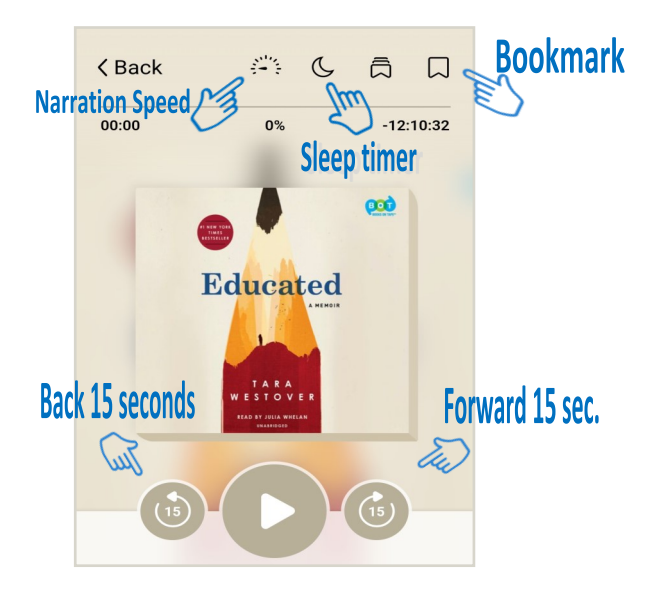

 You can adjust narration speed, set a sleep timer, move it forward or back 15 seconds and create bookmarks (Libby will remember your place!)

#### **Magazines**

- $\bigcirc$  To find magazines tap Search
- Select **Magazines**

You can then refine by subject, and select the title and issue you want to check out

 Magazines do not count toward your total number of checkouts

## **Helpful Tips**

- You can checkout books from the Huntingdon Valley Library anywhere in the world as long as you have an internet connection.
- Titles will automatically return themselves on the due date, no action is needed on your part.
- If a book is returned before you finish, you can check it out again and Libby will remember your place.
- The default checkout length is 21 days.
- You can check out 10 items at a time and you can have 10 items on hold.
- Tap  $\sigma$  the calendar to see the estimated wait time.
- Digital books are not unlimited in quantity so there may be holds on the book you want.
- There is no limit on magazine checkouts.
- The time listed beside earbuds is the total playing time

#### **Questions? Contact us**

Huntingdon Valley Library 625 Red Lion Road Huntingdon Valley, PA 19006 215-947-5138 hvlibray.org

Library Hours: Mon-Thur: 10 am - 9 pm Fri-Sat: 10 am - 5 pm Sun: 1 pm - 5 pm \* \*during the school year

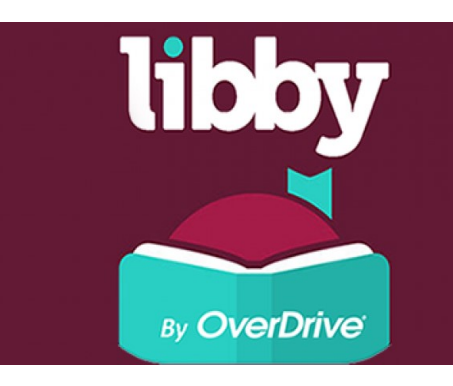

QUICK **START GUIDE** 

Borrow ebooks,<br>audiobooks & magazines

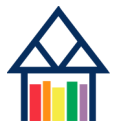

**Huntingdon Valley Library Engage| Explore | Enjoy**

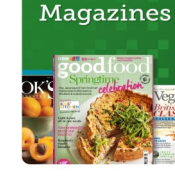